## HASZNÁLATI ÚTMUTATÓ - REDMENTA

## *Regisztráció:*

A felület *a redmenta.com* oldalon érhető el. A megnyitást követően a főoldalon kattintson a "Regisztrálj Ingyen!" gombra

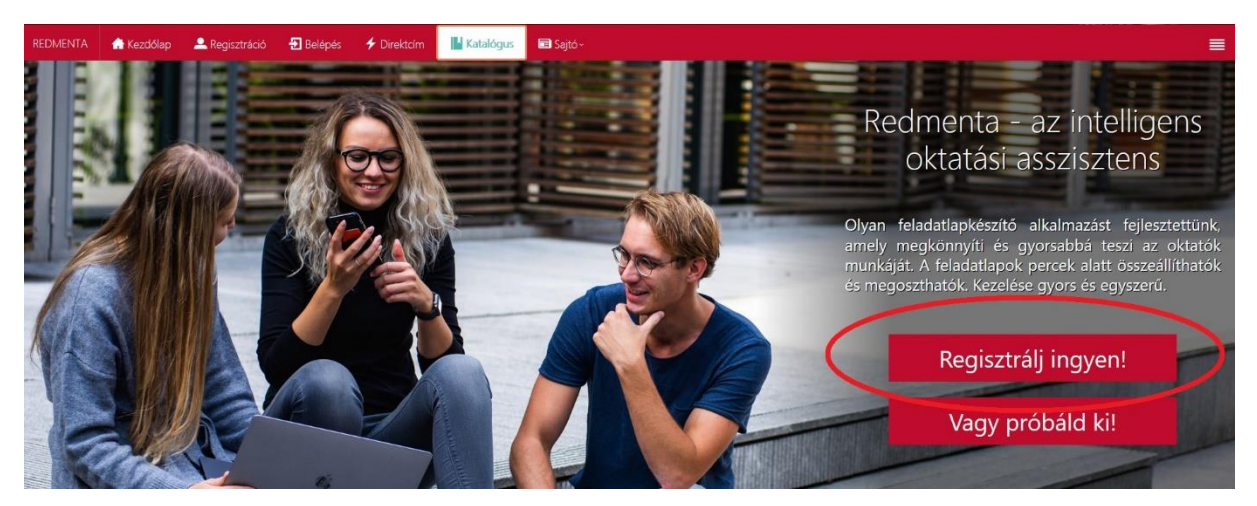

A regisztrációs felületen adja meg e-mail címét, a "**Vezetéknév**" helyére a *neptun kódját csupa nagybetűvel(!)* a "Keresztnév" helyére a neptun rendszerben szereplő *teljes nevét* (lásd minta), majd végül egy jelszót. Kattintson a **regisztráció** gombra (értesítést fog kapni az e-mail címére a regisztráció megerősítéséről, kövesse az e-mailben található utasításokat)

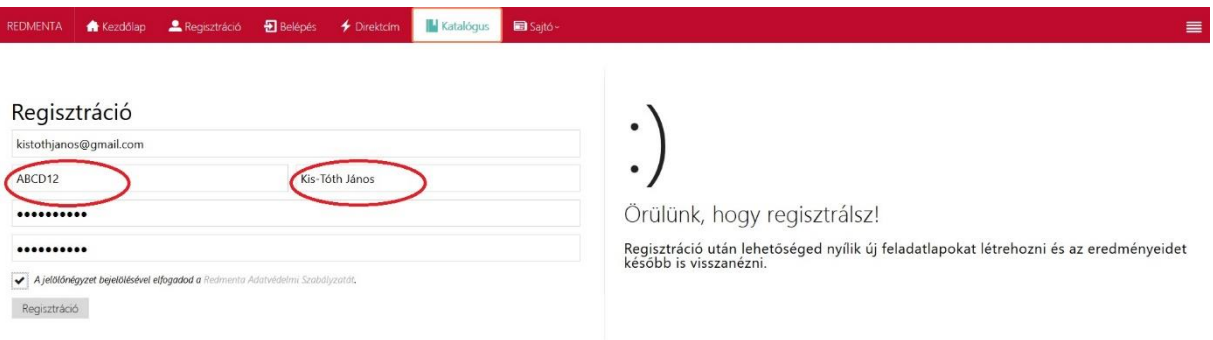

## **Belépés:**

A regisztrációt követően kattintson a menüsor tetején látható "**Belépés**" gombra, adja meg a regisztrált e-mail címét és jelszavát és kattintson a "belépés" gombra.

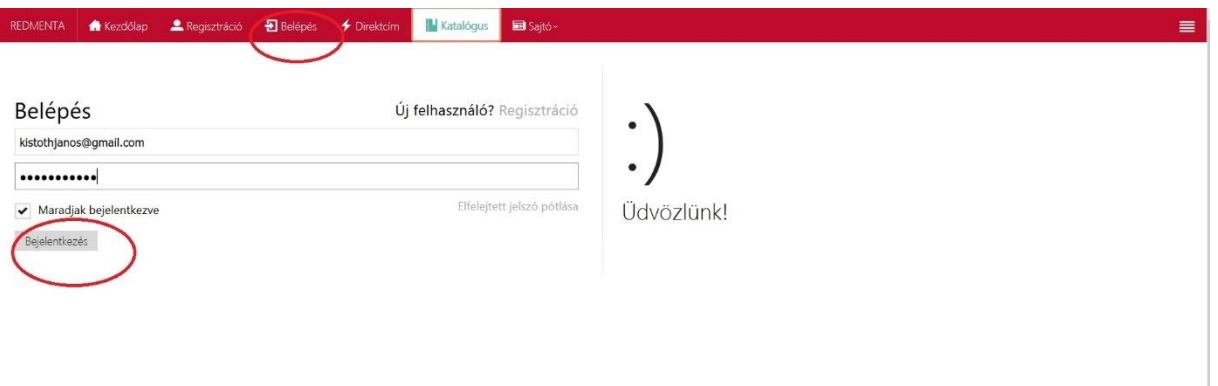

A felületre belépve a dolgozatokat a "*Feladatlapok*" fülre kattintva érhetik el:

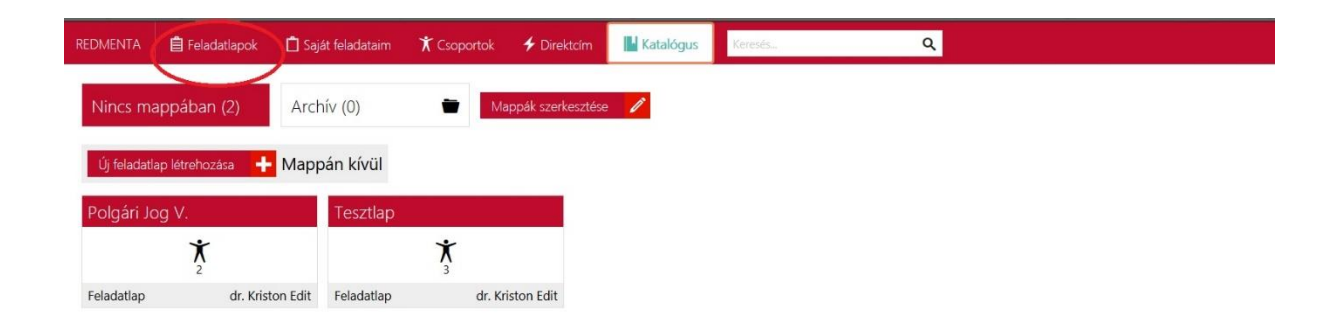

A kitöltés megkezdéséhez rá kell kattintani a megfelelő feladatra, a *vizsga esetében ez a tárgy neve lesz, amiből vizsgázik*, az előzetes gyakorláshoz pedig a tesztlapon gyakorolhatnak. **FONTOS(!) A TESZTLAP CSAK AKKOR LÁTHATÓ, HA A VIZSGÁZTATÓ HOZZÁRENDELTE ÖNT!** Ezért fontos, hogy a **vizsga előtti nap (március 25.) 14 óra** után ellenőrizzék, hogy látható-e a vizsgadolgozat és a tesztlap. Ha nem akkor **HALADÉKTALANUL** jelezzék dr. Kriston Edit felé a *jogedit@uni-miskolc* címen. (Az e-mailben adják meg a regisztrált neptun kódjukat és nevüket pontosan úgy, ahogy megadták a regisztráció során)

A feladatlapra kattintva megjelenik a kitöltési oldal, ennek tetején találják a "**Feladatlap kitöltése"** gombot, rákattintva elérhető a vizsgadolgozat/tesztlap.

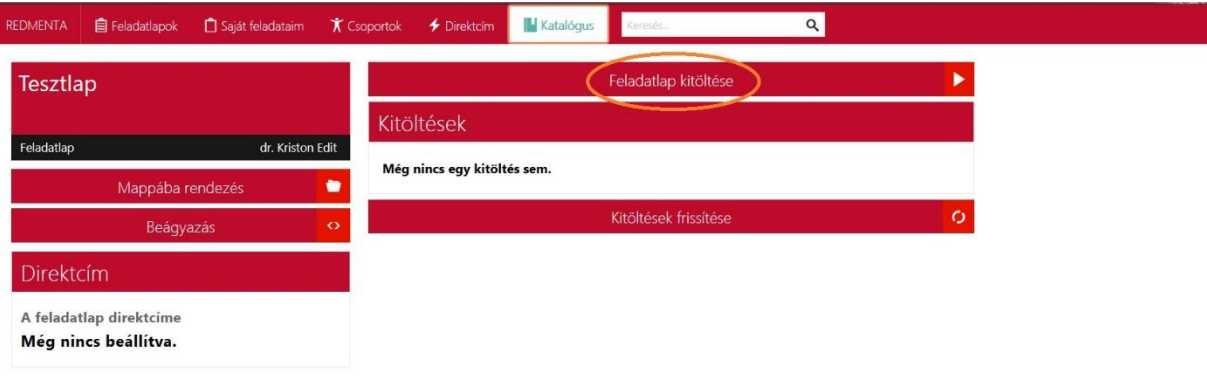

A kattintást követően informálódhatnak a tesztről, látható hogy hány alkalommal tölthetik ki és, hogy mennyi idejük lesz a kitöltése. A vizsga napján 8 órakor aktiválódik a "Kitöltés **elkezdése**" gomb, rákattintva indul a vizsga REDMENTA | | Feladatlapok <del>★</del> Csoportok <del>+</del> Direktcím H Katalógus Keresés  $\overline{\mathsf{a}}$ Saját feladataim

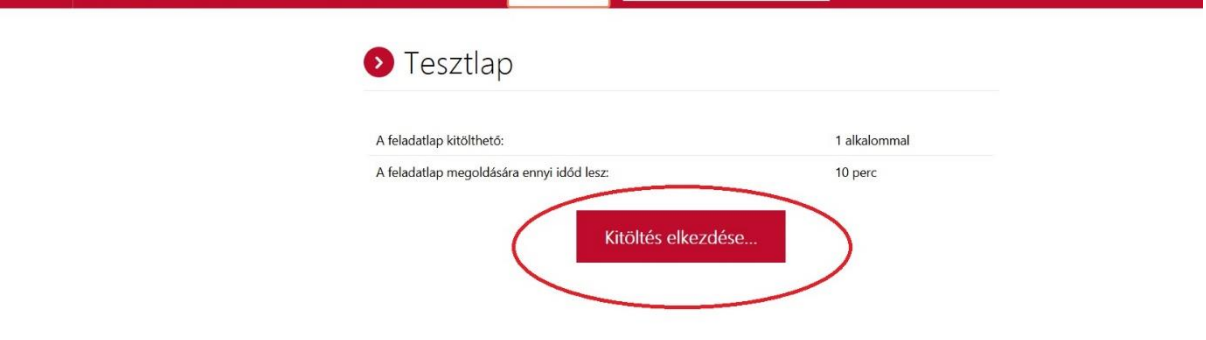

A dolgozatban különböző típusú kérdések szerepelnek majd, lesz feleletválasztós, ahol a megjelölt válasz kékre vált, lesznek fogalommeghatározások, ahol rövid válasz begépelése szükséges, valamint kifejtős kérdések, ahol hosszabban kell beírniuk a megoldást. A dolgozatban több feladat szerepel, amiket az egér lefelé görgetésével tud elérni. **Kérjük görgesse végig a feladatsort és ügyeljen rá, hogy ne maradjon ki feladat**! A teljes kitöltés befejezését követően kattintson a lap alján található "tovább" gombra.

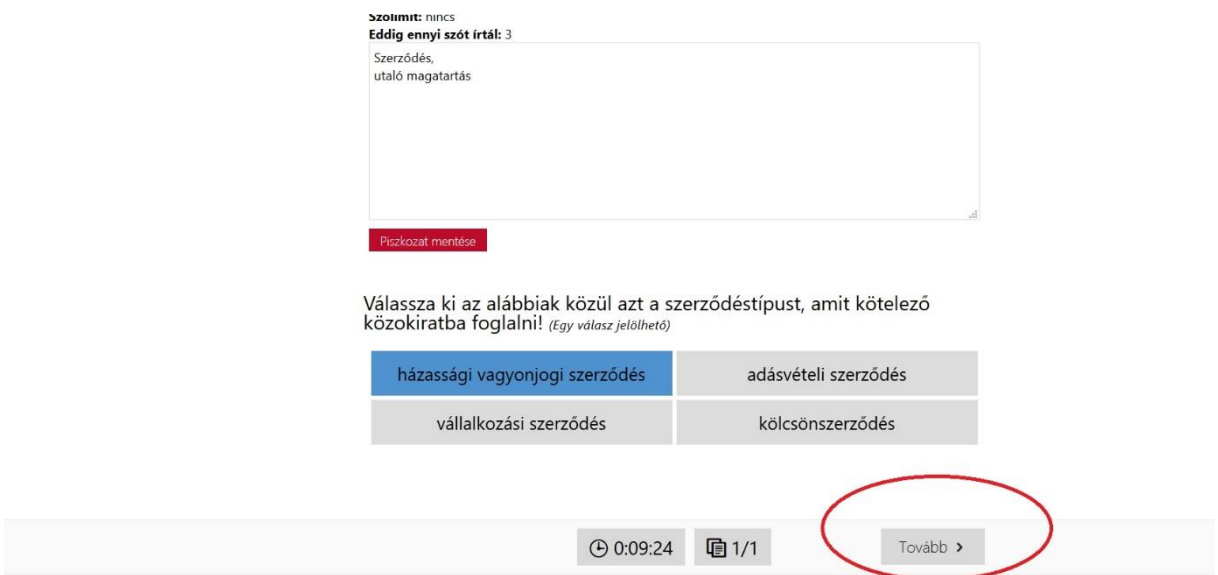

Ezt követően egy összegző oldal jelenik meg, amelyen ellenőrizheti, hogy minden feladatot megoldott-e. Ha esetlegesen kimaradt valamelyik, akkor itt még a "vissza" gombbal visszaléphet és módosíthatja a feladatlapot, amennyiben még maradt ideje a rendelkezésre álló időkeretből. Amennyiben kész, az összegző oldalon kattintson a lap alján lévő "tovább" gombra. A dolgozat ekkor kerül beküldésre, a továbbiakban módosításra nincs lehetőség!

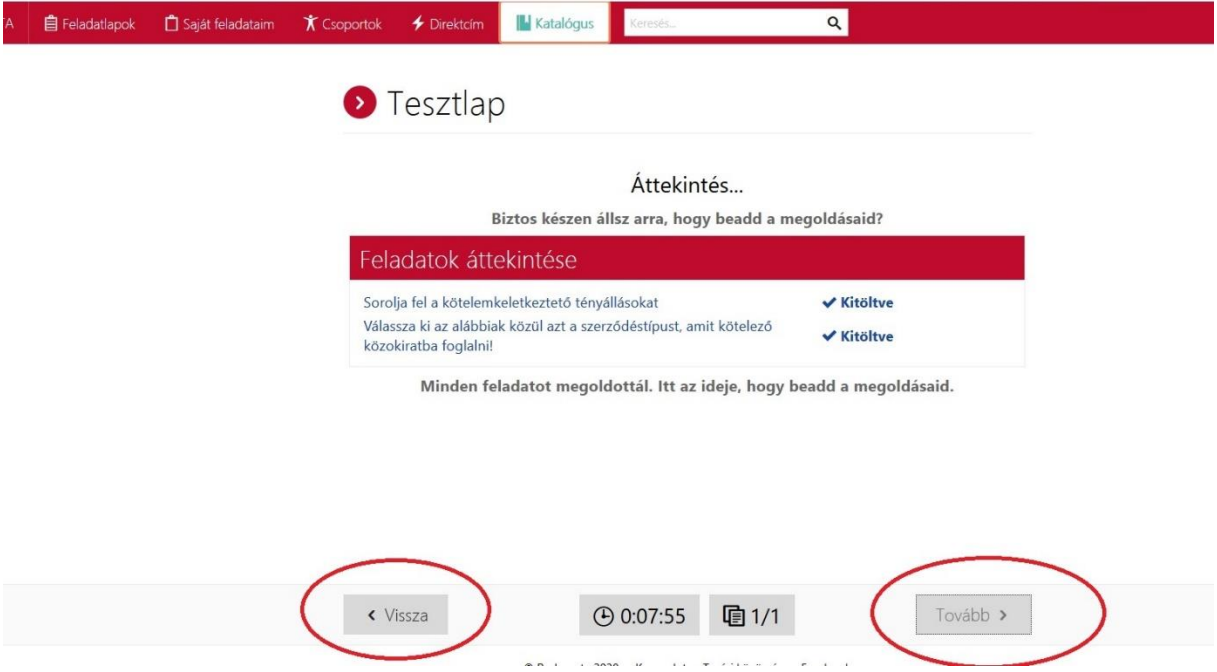

A beküldést követően láthatja az üzenetet, hogy a feladatlapot sikeresen kitöltötte és nincs más dolga, mint hogy várja, hogy a vizsgáztató kijavítsa a feladatlapot. Ez kb. 2-3 napot vesz igénybe.

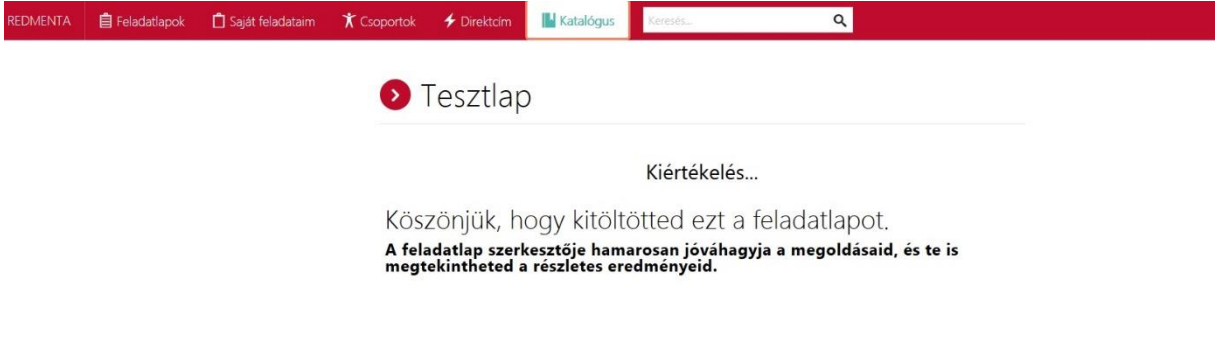

A későbbiekben a rendszerbe újra belépve a "**feladatlapok**" fül alatt kipipálva láthatja a dolgozatot.

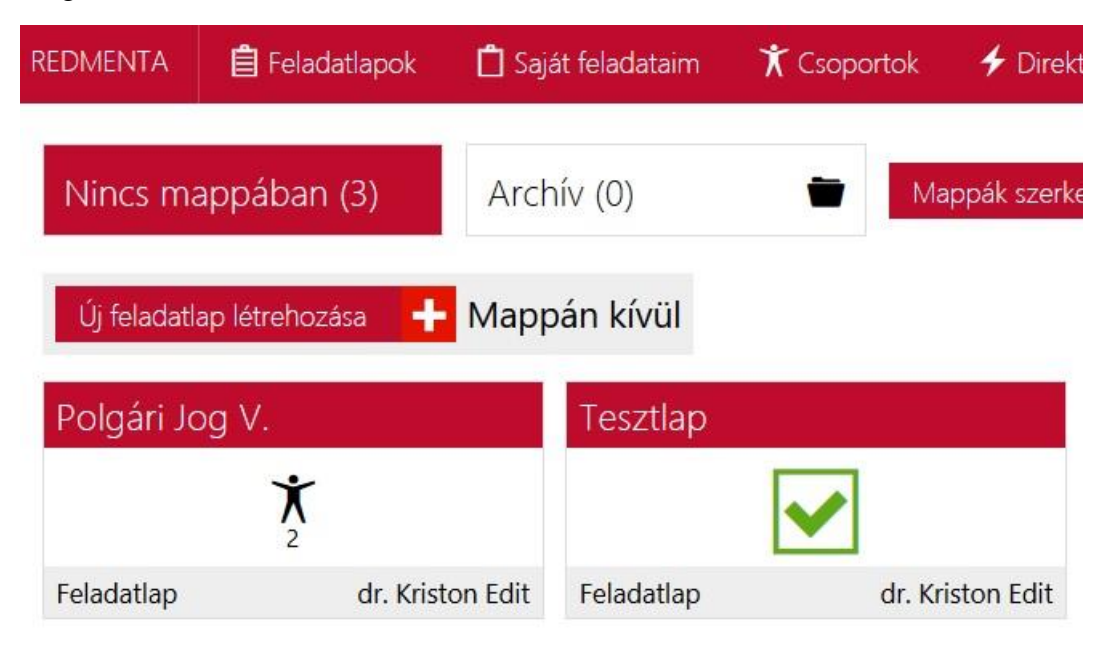

Rákattintva láthatja az eredményt és a feladatok javítását. A részletes javítás a megjelölt helyen a névre kattintva érhető el:

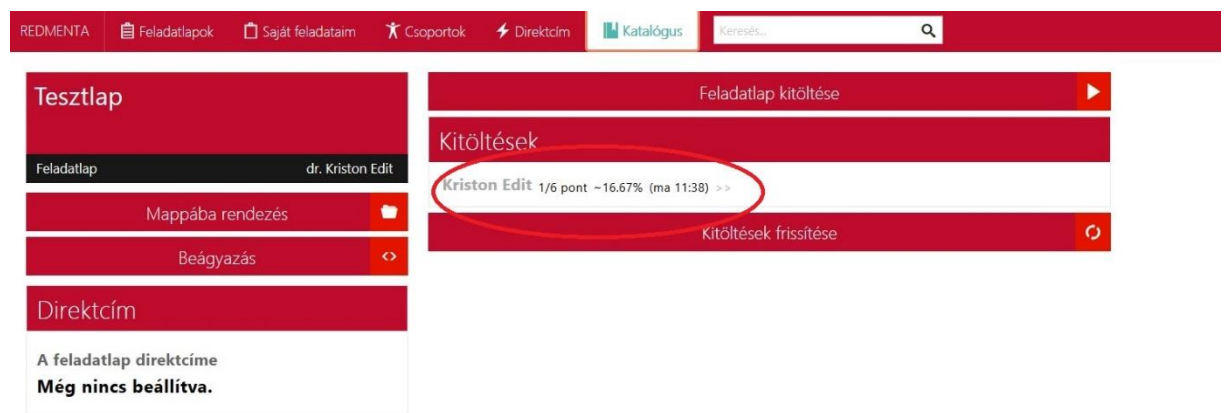

A vizsga eredményei rögzítésre kerülnek a neptun rendszerben, ott láthatja a vizsga értékelését.